## **REQUIRED: First Day Forms & Information Updates**

These instructions will assist you in completing the **mandatory** First Day Forms & Information Updates for your student(s) and updating your Contact information. Completion of ALL forms is vital to your student participating in classroom curriculum. Please follow the instructions below.

- 1. Navigate to the Parent Connect link located at:<http://pvsd.vcoe.org/parentconnect/>
	- a. You can also visit the PVSD Home Page<http://www.pvsd.k12.ca.us/> and locate the Parent Connect portal under the **Quick Links** section on the left. The button looks

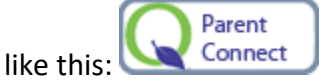

- b. You may be asked to choose your school district please select Pleasant Valley School District from the list.
- 2. Enter your PIN and password to login.
	- a. If you don't have your PIN and/or password, click the link **"Need Your Login Information?"** You will then be prompted to enter your email that the school has attached to your student. After entering your email, you will be sent your login information.
	- *b. In order to view this login via a tablet or smartphone,* please select Links and then choose "Need Your Login Information?" A new window will open where you can enter your email address to request your login information.
- 3. When you access Parent Connect, your student(s) will be listed on the home screen. To complete the First Day Forms & Information Updates, click the header on the top right named "**First Day Forms & Information Updates**" as shown below.

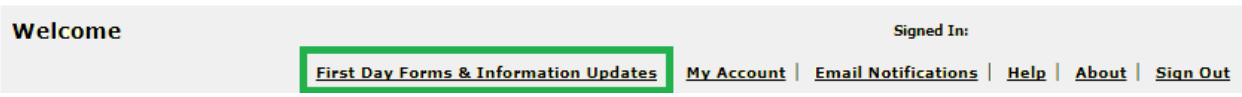

- a. Note: You can update your personal contact information and student demographic information **AT ANY TIME** throughout the school year.
- 4. The next screen, titled **Information Review**, displays your contact information as well as information for all enrolled students. See below for a screenshot.
	- a. At this time, you can update your contact details, student demographics, emergency contacts and complete the **First Day Forms. First Day Forms** are found under **Additional Info**. To revise and review information, **click EDIT** on the righthand side and then select the section you would like to review on the left.
	- b. You must update information and complete the **First Day Forms** for **each student individually**.

c. You may access the Information Review section at any time to update/submit changes to contacts and demographics.

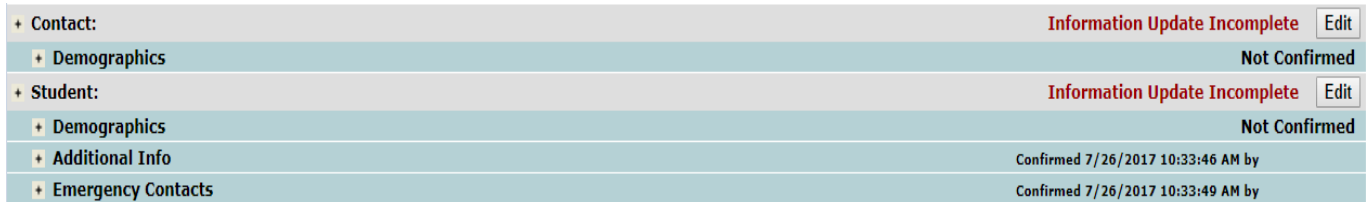

5. At the bottom of each section (Demographics, Additional Info, Emergency Contacts) is the following checkbox and statement:

As the Parent/Guardian, I have reviewed the data and made changes where appropriate. I understand that I may be required to submit additional documentation to support the changes.

- a. Please click this checkbox to verify you have reviewed the data. Once checked, click Submit on the top left. The section you have just reviewed will now show a "Confirmed" message with a date and time.
- b. **Once all sections have been completed, the "Information Update Incomplete" message will disappear.**
- c. **Changes Pending means the school site has not yet accepted the changes into the system.**
- 6. **Please complete this process for every student you have enrolled for the 2017-18 school year.** Thank you for keeping your information up to date!